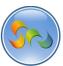

# ADDING YOUR APP TO THE FACEBOOK APP CENTER

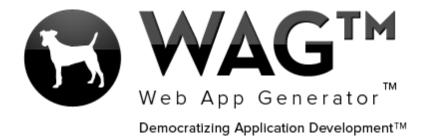

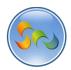

2013

# Table of Contents

| Overview                                      |  |
|-----------------------------------------------|--|
| -Adding Your App to the Facebook App Center   |  |
| realing real replies the recessor replication |  |

2

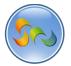

#### Overview

With WAG™ everyone can create custom mobile and web apps and run them for large scale audiences – free of charge.

The types of apps that can be created with WAG™ include: Consumer, Business, Government (including GovCloud), Healthcare, Education, Non-Profits and many other verticals.

An app that takes several programmers one year to develop, takes a few days to create using WAG™ - without requiring programming experience.

WAG<sup>TM</sup> is unlike any other product on the market. WAG<sup>TM</sup> empowers people to do things that they just can't do today. We call this democratizing application development<sup>TM</sup>.

Create your app once - and it runs on all the major desktop browsers and all the major mobile devices as a native app, just the way Facebook can be accessed via a web browser and via a native mobile app.

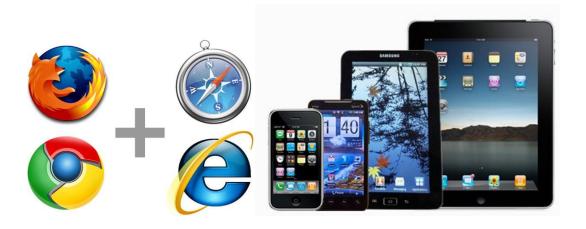

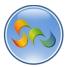

❖ Going to Facebook Developers Website, Clicking Apps, Clicking Create New App

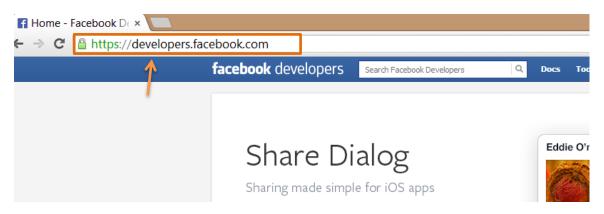

1. Type developers.facebook.com in your web browser

#### ebook.com

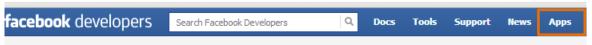

1. Click on Apps

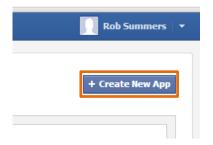

1. Click on + Create New App

4

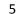

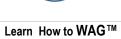

❖ Adding Info in Pop-Up

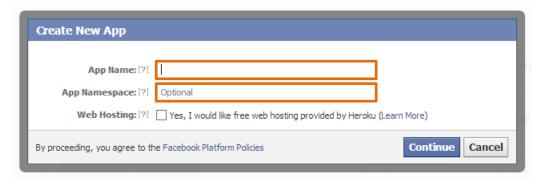

- 1. Add your App Name in the first field
- 2. Add a link address that will come after apps.facebook.com/ This is optional but is very useful for remembering the exact link for your Facebook App
- 3. Click Continue

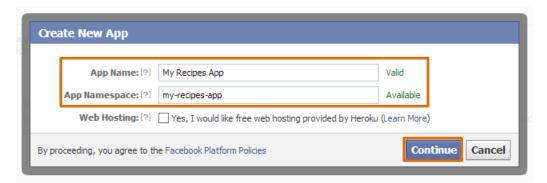

1. If the names are available you'll get a "Valid" and "Available" message on the right side.

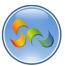

Entering Captcha

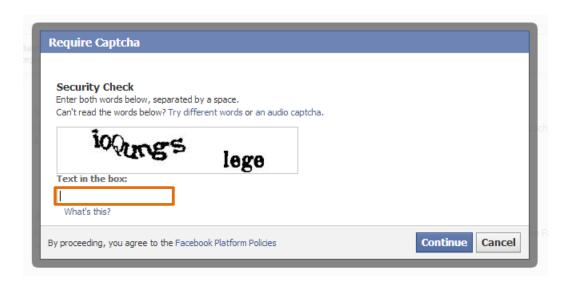

1. Enter in the security captcha

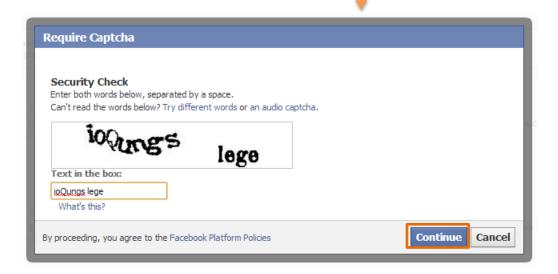

1. Click Continue

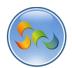

# Entering in Basic Info

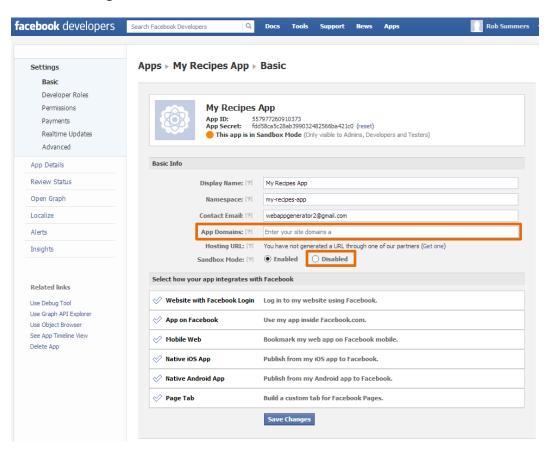

- 1. Enter in the app domain as cloud.corporatecentral.com
- 2. Click "Disabled" for Sandbox Mode

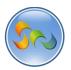

Selecting how our app integrates with Facebook

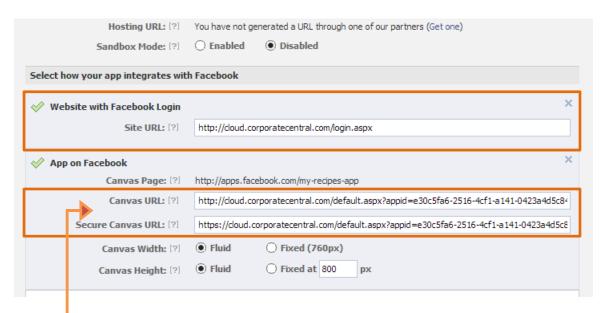

- 1. Enter in <a href="http://cloud.corporatecentral.com/login.aspx">http://cloud.corporatecentral.com/login.aspx</a> in Website with Facebook Login Site URL
- 2. Enter your apps Link for App on Facebook Canvas URL
- 3. Enter your apps link with https at the beginning for the *App on Facebook Secure Canvas URL*

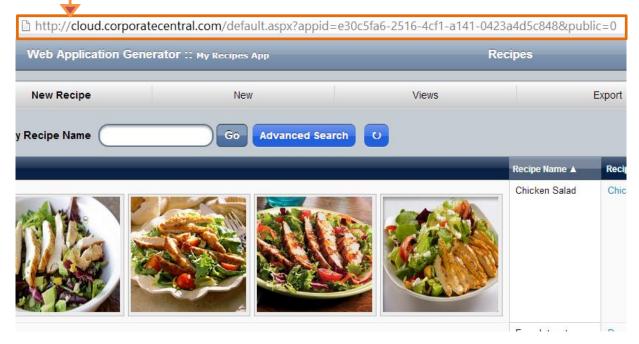

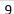

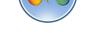

Selecting how our app integrates with Facebook (Cont.)

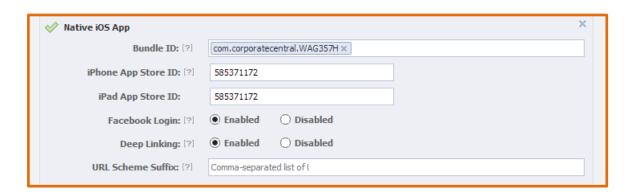

- 1. Enter in com.corporatecentral.WAG357H for *Bundle ID*
- 2. Enter 585371172 for iPhone App Store ID/iPad App Store ID
- 3. Check Enabled for Facebook Login and Deep Linking

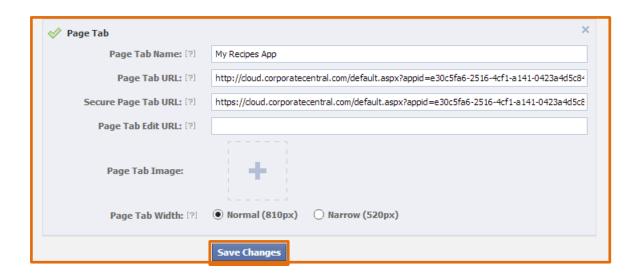

- 1. Enter your app name for Page Tab Name
- 2. Enter your apps Link for App on Facebook Canvas URL
- 3. Enter your apps link with https at the beginning for the *App on Facebook Secure Canvas URL*
- 4. Check Normal for Page Tab Width
- 5. Click Save Changes

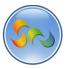

10

Entering in our App Details

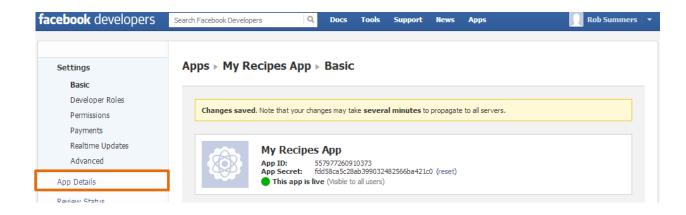

1. Click App Details

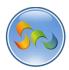

Entering in our App Details (Cont.)

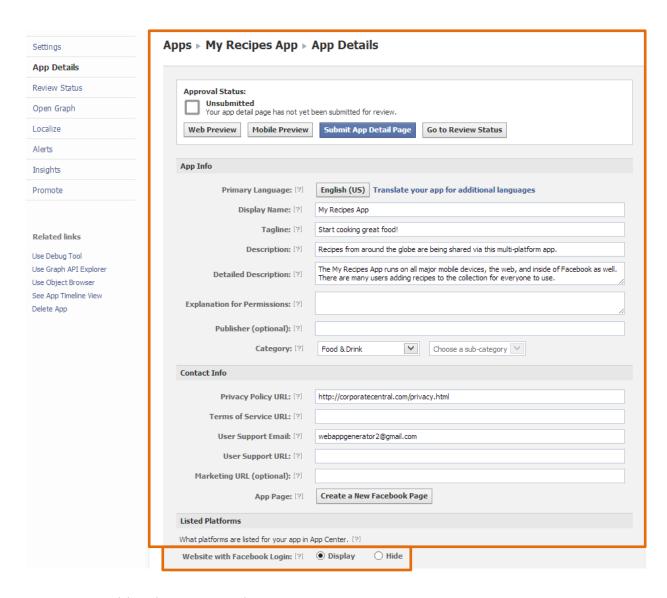

- 1. Add in the App Details
- 2. Make sure to check Display for Website with Facebook Login

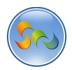

Entering in our App Details (Cont.)

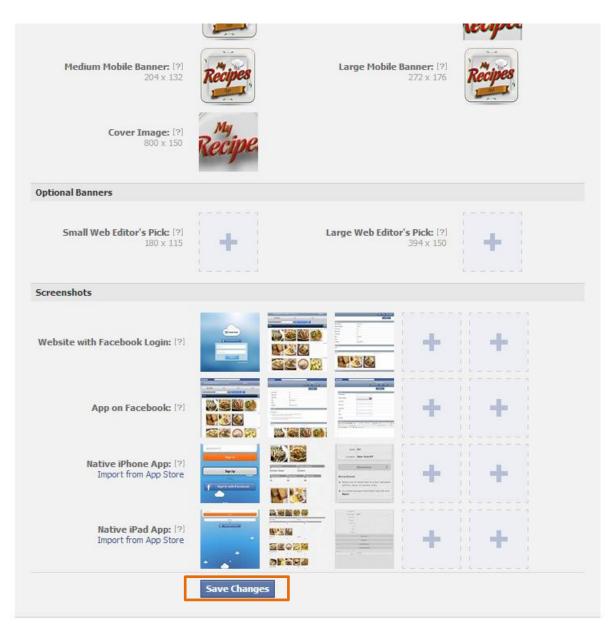

- 1. Create and add the required images
- 2. Click on Save Changes

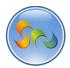

Submitting App

# Apps ► My Recipes App ► App Details

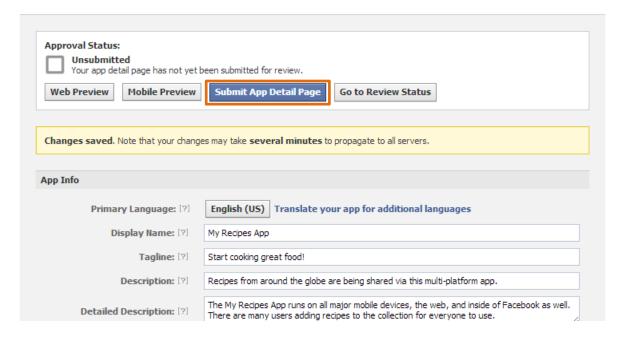

1. Click Submit App Detail Page

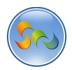

Submitting App (Cont.)

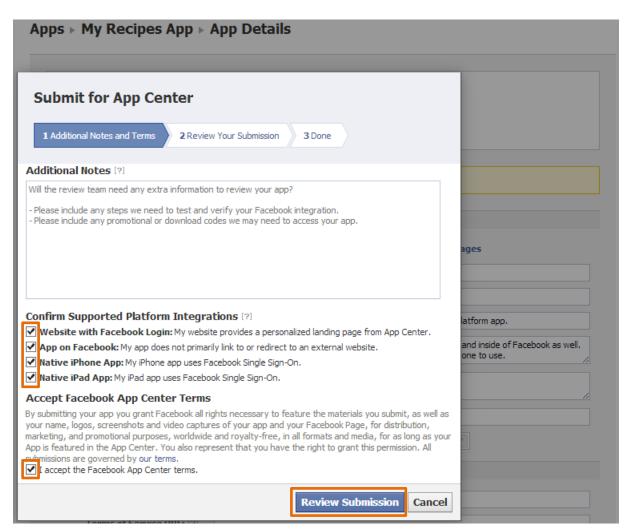

- 1. Check Website with Facebook Login, App on Facebook, Native iPhone App, Native iPad App, I accept the Facebook App Center terms
- 2. Click Review Submission

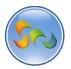

Submitting App (Cont.)

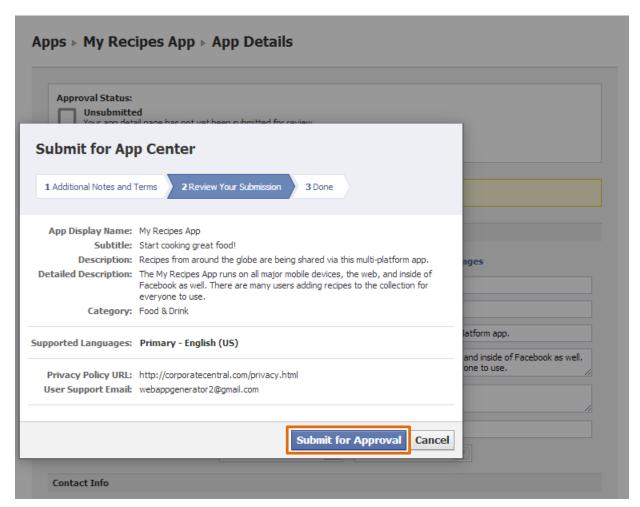

1. Click Submit for Approval

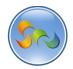

Submitting App (Cont.)

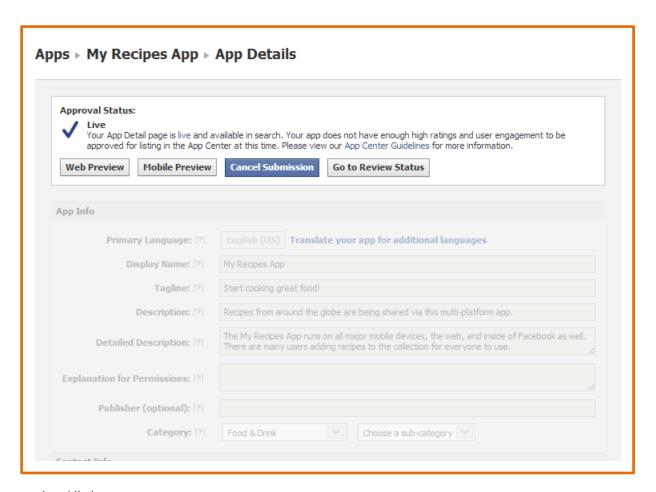

1. All done